## **How to configure/Setup AOL account in Outlook**

- 1. Generate app password from AOL Portal.
	- Generate an app password 1.
		- 1. Sign in to your AOL Account Security page.
		- 2. Click Generate app password or Generate and manage app passwords.
		- 3. Enter your app's name in the text field.
		- 4. Click Generate password.
		- 5. Follow the instructions below the password.
		- Be sure to enter the password into your app without any spaces.
		- 6. Click Done.
	- 2. App password is show looks like below image.
	- 3.

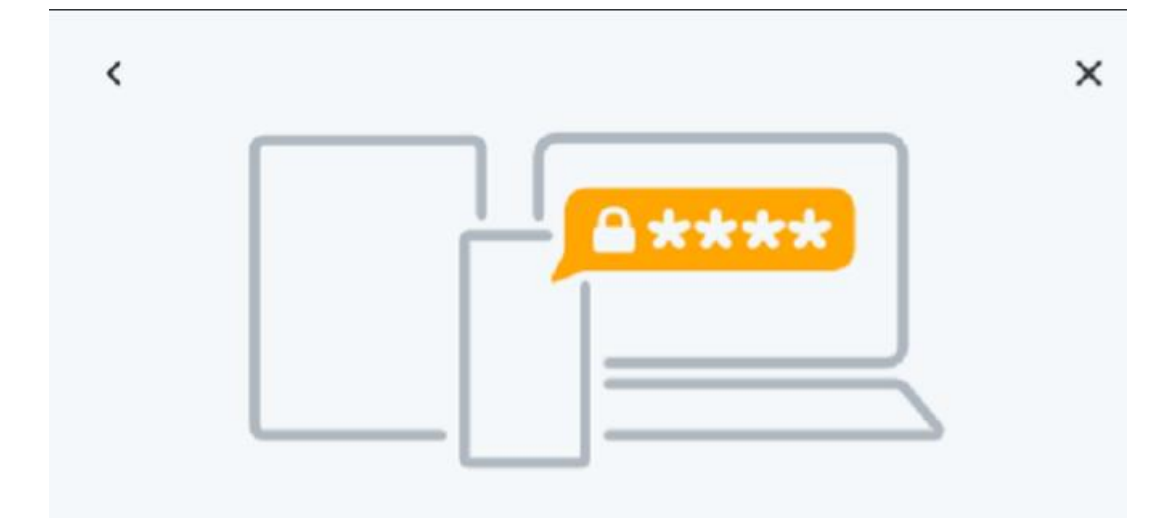

## Your app password

Your one-time app password for Outlook is:

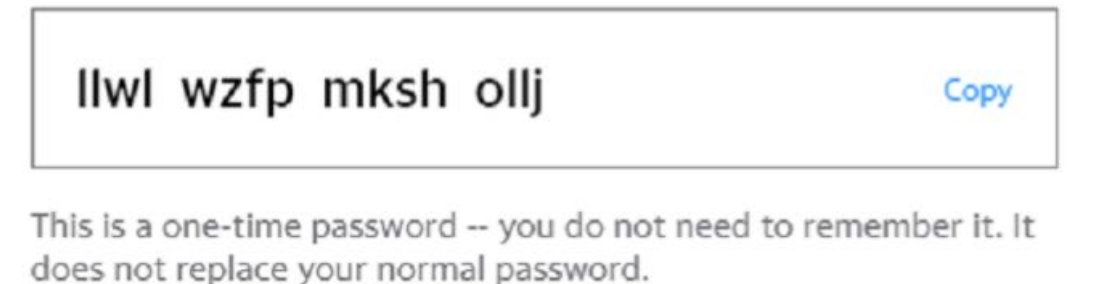

## How to use this password

1. Sign into the app/service using your normal username 2. Instead of your normal password, enter the app password above

If you stop using **Outlook**, you can delete the app password here to remove Outlook's access to your account.

- 2. copy the password and go to user's computers control panel and select outlook.
- 3.

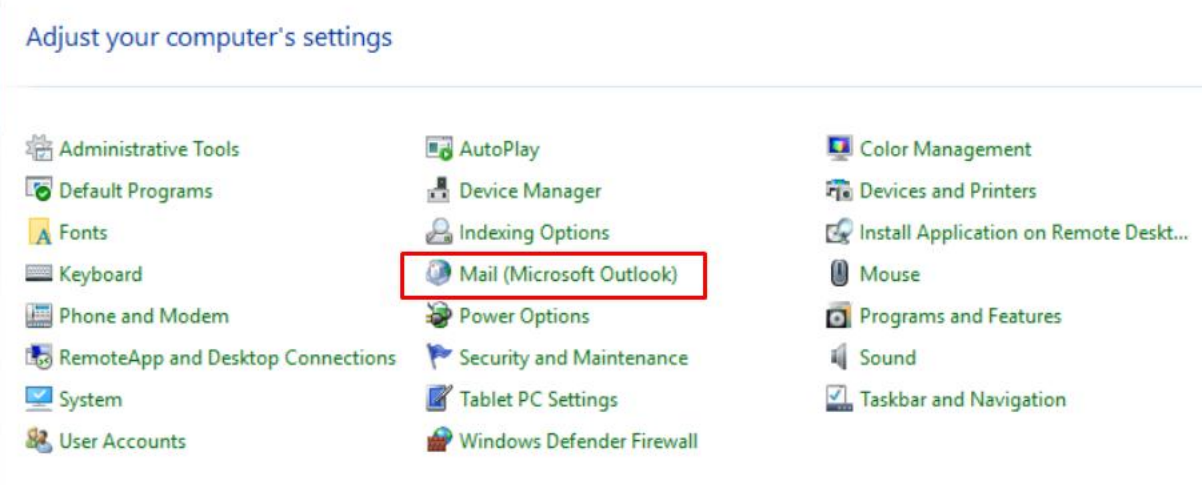

4. got to show profiles

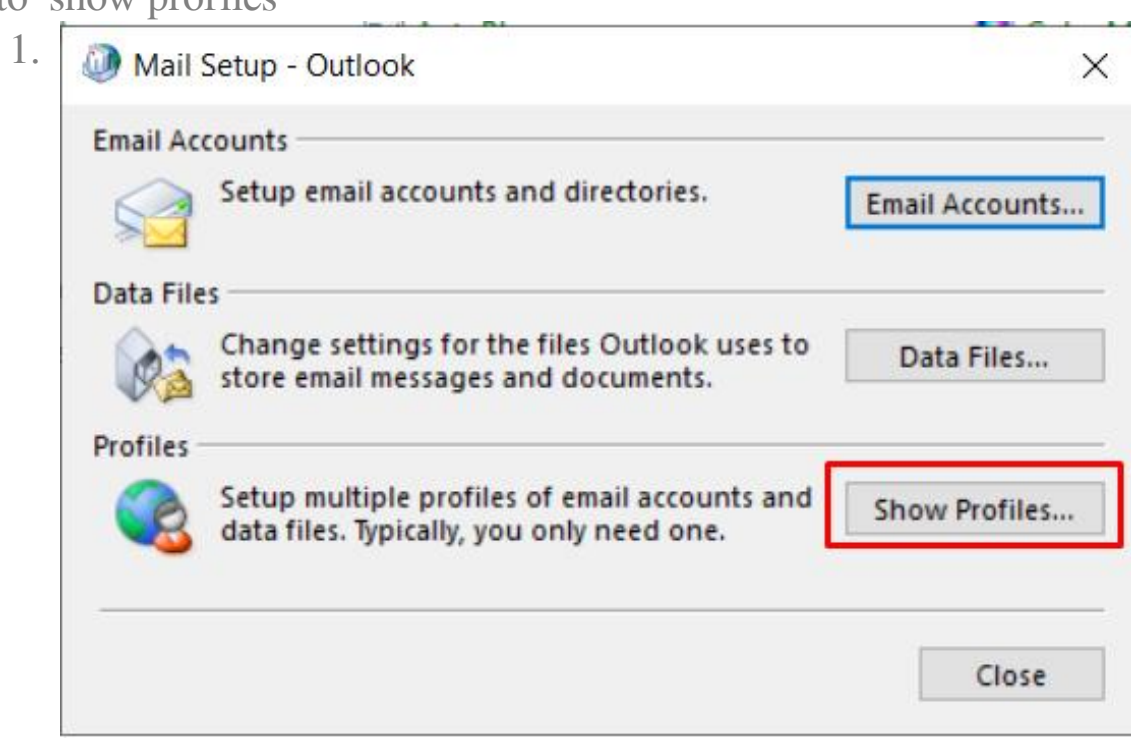

5. add new profile.

1.

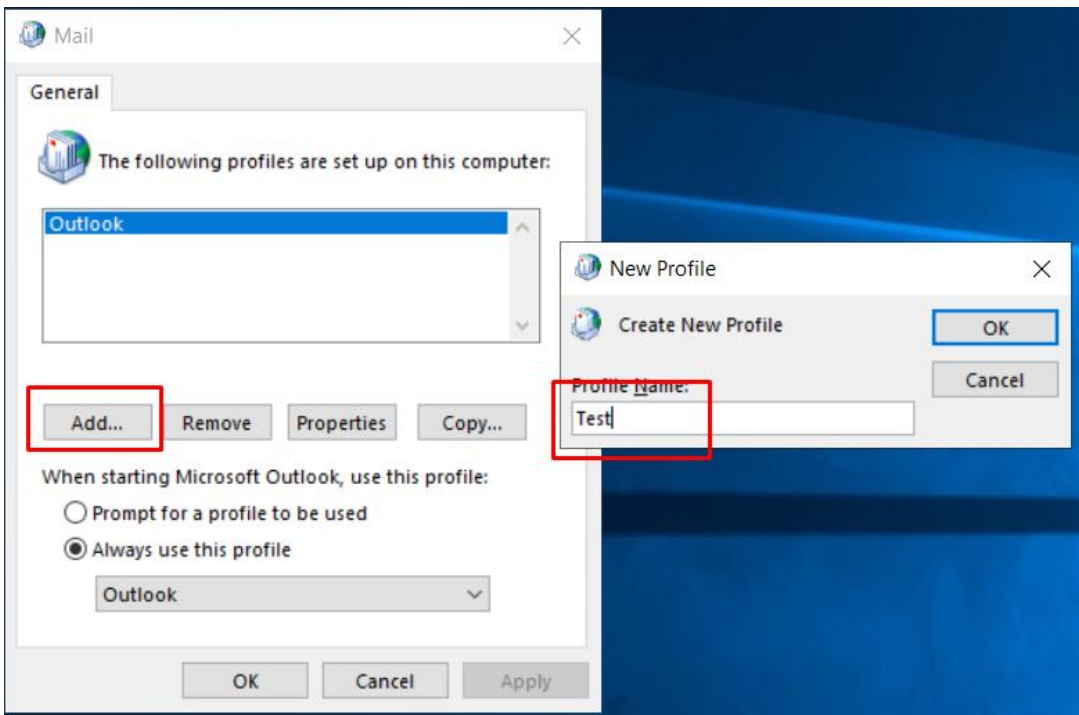

## 6. manual setting.

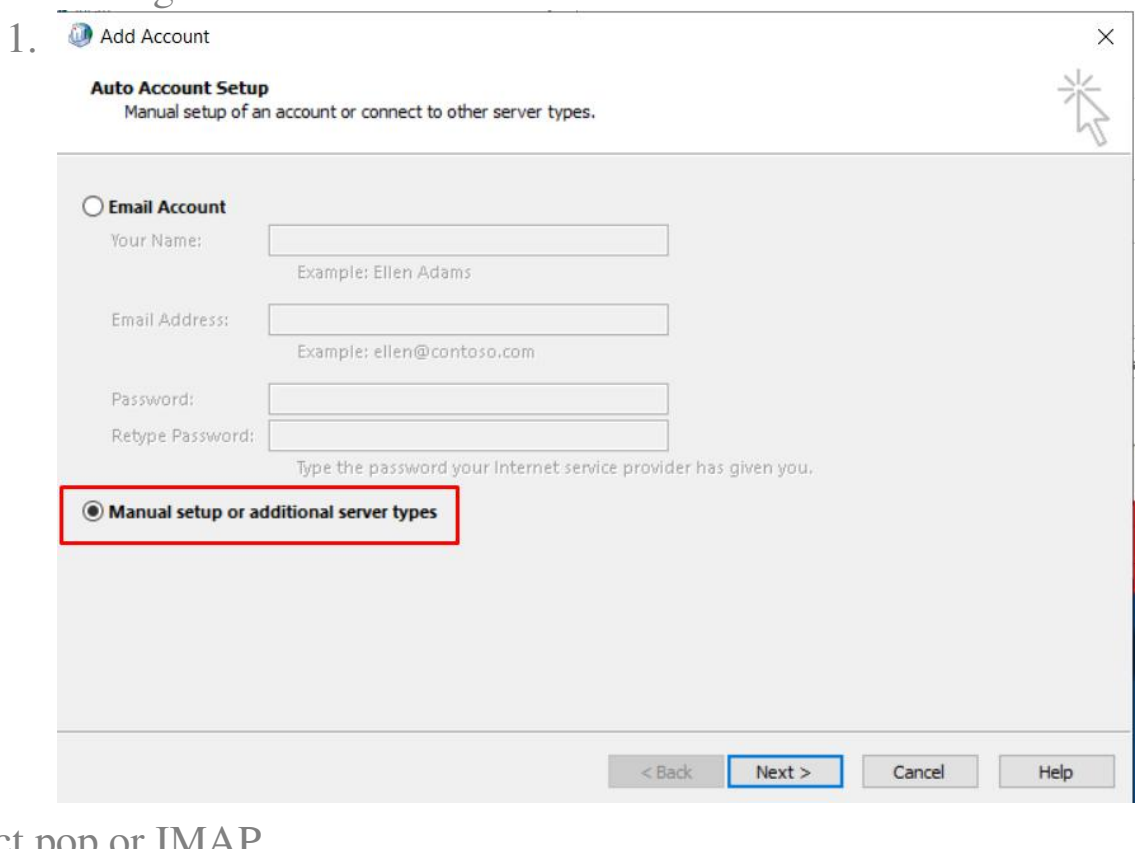

7. select pop or IMAP.

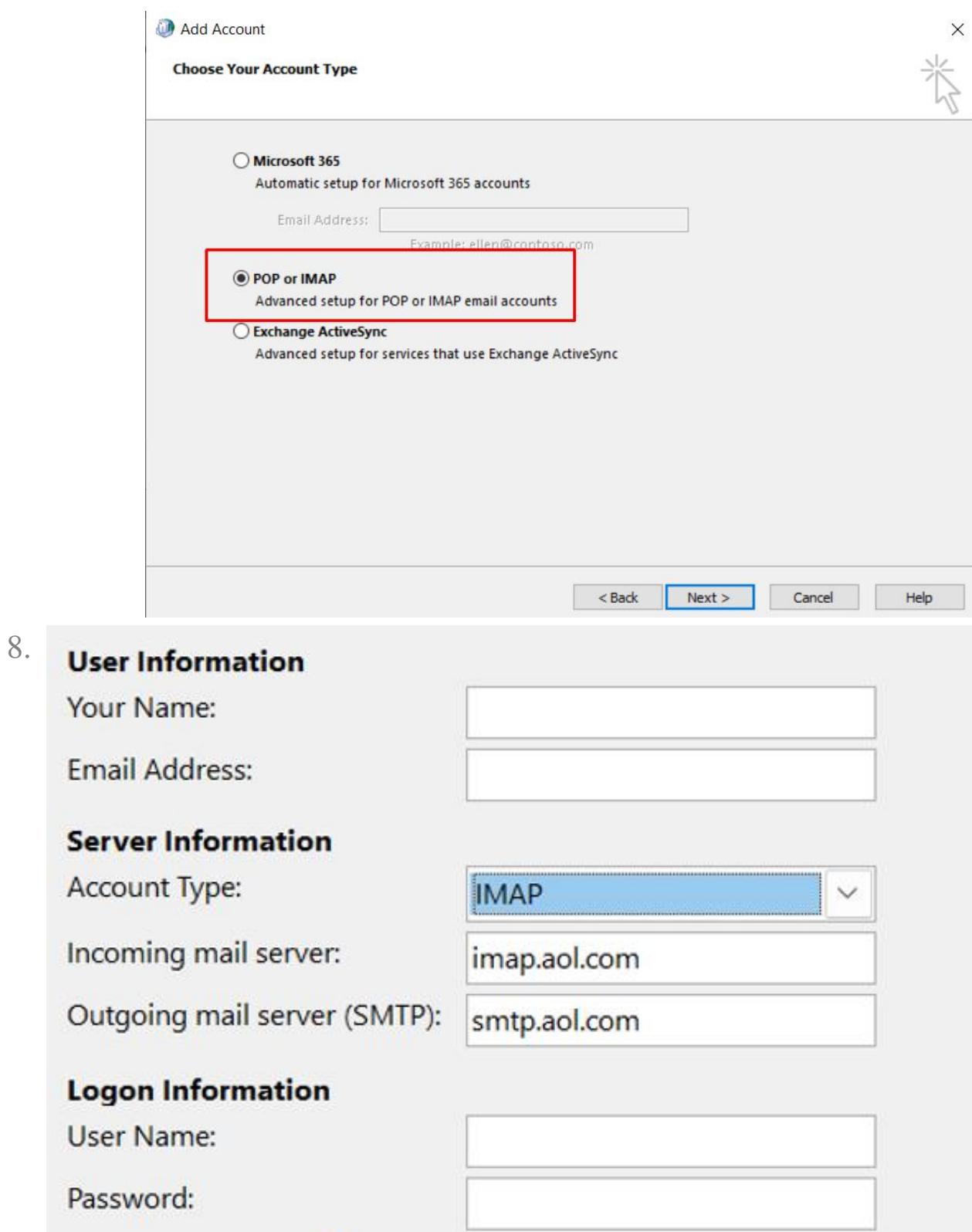

9.

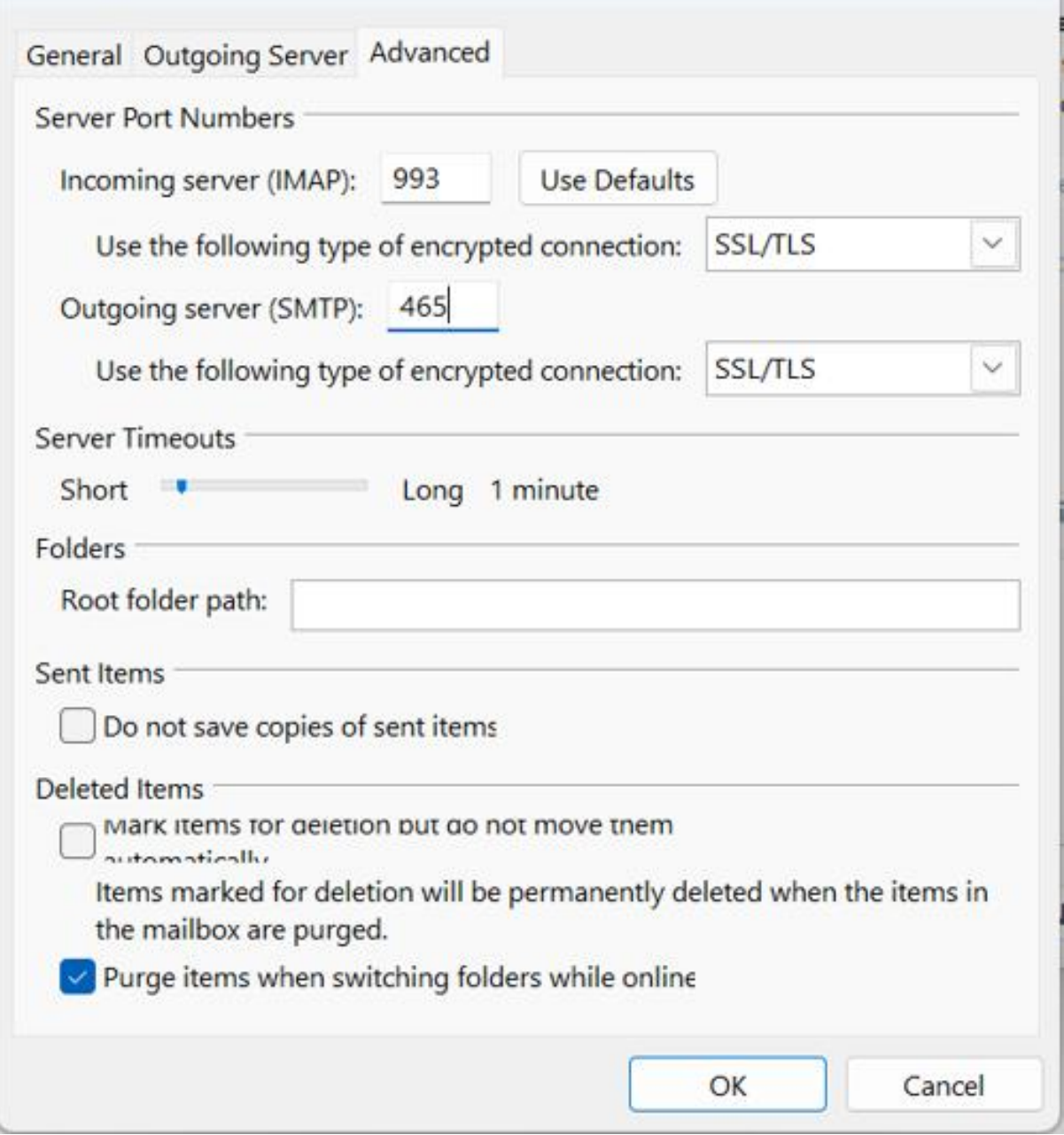

Online URL:<https://support.quikbox.com/article.php?id=263>